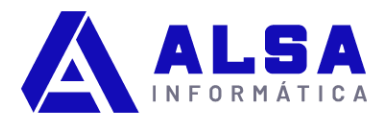

### **CONTPAQi Comercial Premium; cómo hacer el cierre de ejercicio 2022**

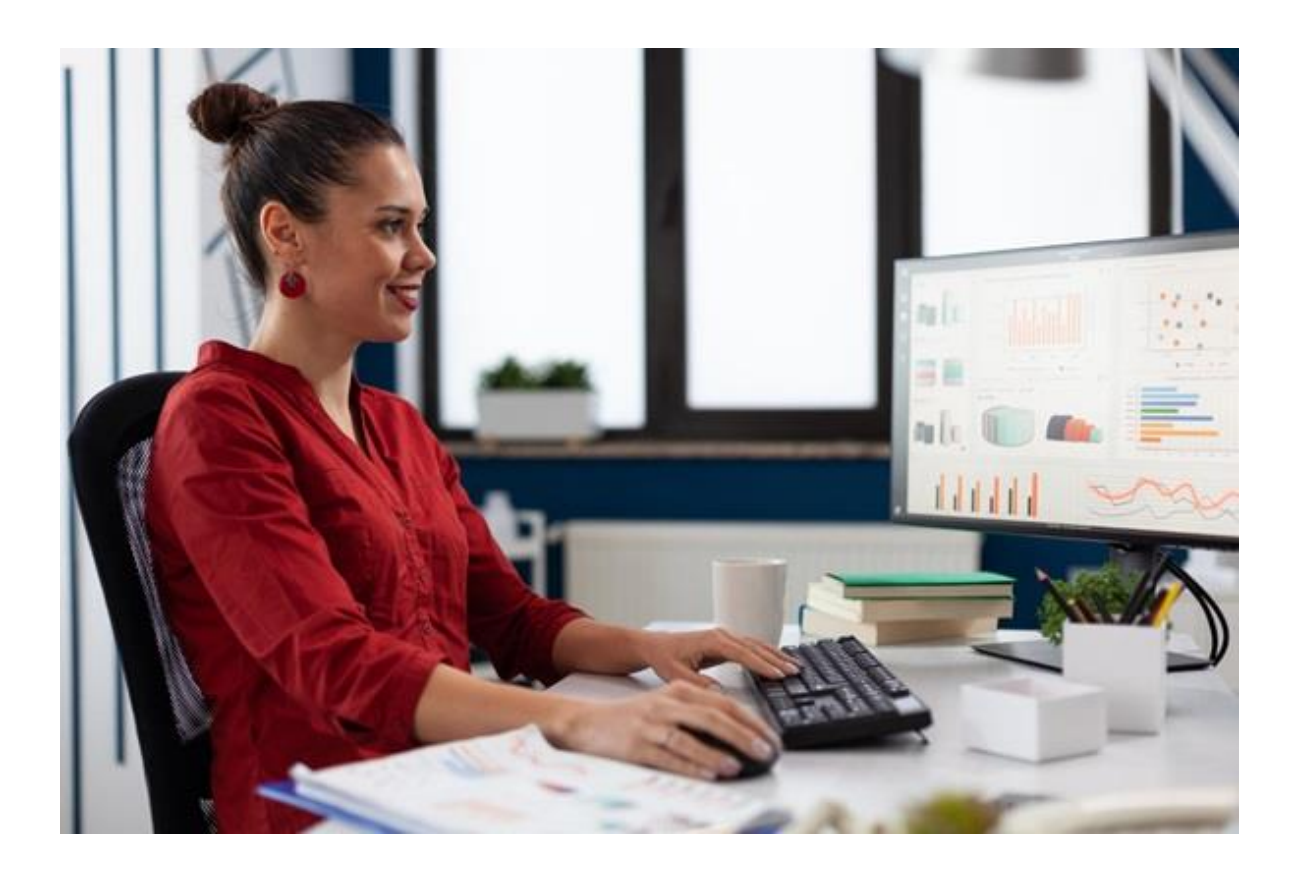

El cierre de ejercicio en **CONTPAQi Comercial Premium** es un proceso que se realiza al finalizar un año fiscal para registrar los movimientos contables y fiscales de la empresa, así como para generar el año siguiente en el sistema.

El cierre de ejercicio permite obtener reportes financieros, de inventarios, de ventas, de compras, de costos, de impuestos y de nóminas, entre otros, que reflejan la situación de la empresa al cierre del año.

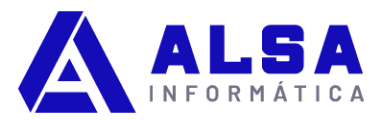

## **Cómo realizar el cierre de ejercicio en CONTPAQi Comercial Premium**

**EN RESÚMEN:** Para realizar el cierre de ejercicio en CONTPAQi Comercial Premium se deben seguir los siguientes pasos:

- 1. Respalda tu empresa.
- 2. Realiza la afectación de los saldos en forma masiva.
- 3. Corre la utilería de verificación de documentos.
- 4. Realiza el proceso de Cierre de Ejercicio
- 5. Confirma el cierre exitoso del ejercicio.

*Es importante realizar el cierre de ejercicio antes de emitir cualquier documento del año siguiente, ya que de lo contrario el sistema puede mostrar un error de que la fecha del documento no pertenece a ningún ejercicio de la empresa.*

# **Cómo realizar el cierre de ejercicio paso a paso en CONTPAQi Comercial Premium**

Al ejecutar un cierre de ejercicio, se cierra el año anterior al vigente; el ejercicio vigente queda abierto y a su vez permitirá abrir el nuevo ejercicio por iniciar. En CONTPAQi Comercial Premium sólo es posible tener 2 ejercicios abiertos.

La siguiente entrada te muestra de manera gráfica y descriptiva el proceso "Cierre de ejercicio" en el sistema CONTPAQi® Comercial Premium en cualquiera de sus versiones.

1. **Respalda tu empresa:** Siempre es recomendable realizar un respaldo de la empresa antes de realizar cambios importantes o irreversibles en tu empresa, esto se puede hacer desde el menú Empresa / Respaldar empresa (También oprimiendo la tecla F2 de tu teclado)

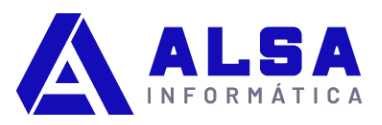

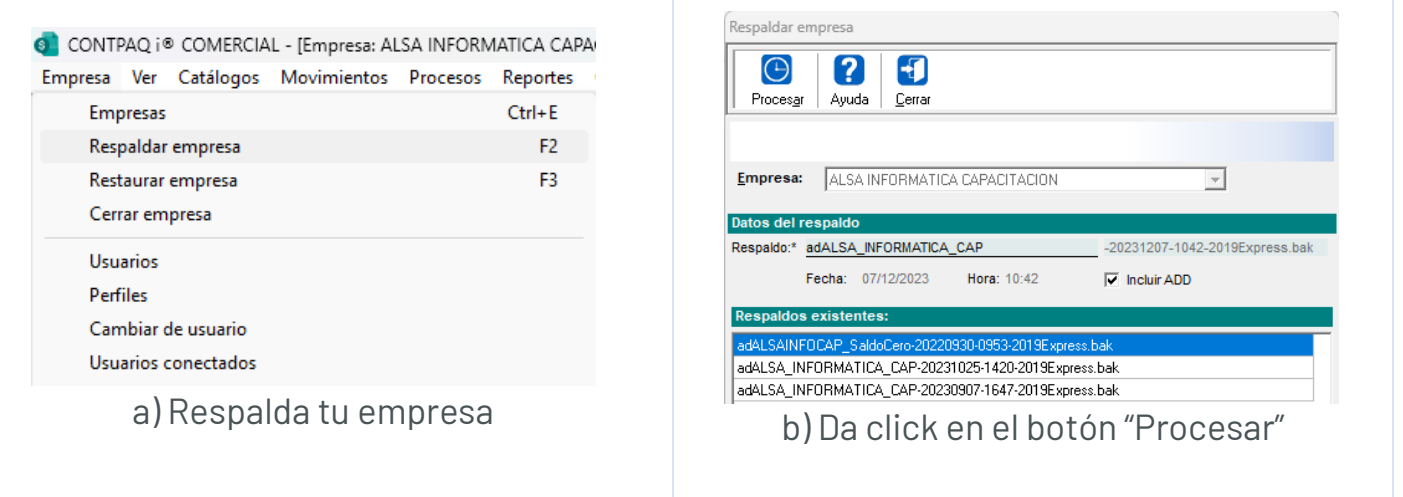

#### **2. Afectación de saldos:**

Ve al menú: *Procesos > Afectación de saldos en forma masiva.*

Deberás capturar el primer día, así como el último día del ejercicio 2022. Comercial Premium te permite tener dos ejercicios abiertos únicamente; el año que finaliza 2023 y el año nuevo que inicia 2024. Por eso deberás cerrar el 2022. Da click en el botón "procesar" y permite que finalice el proceso.

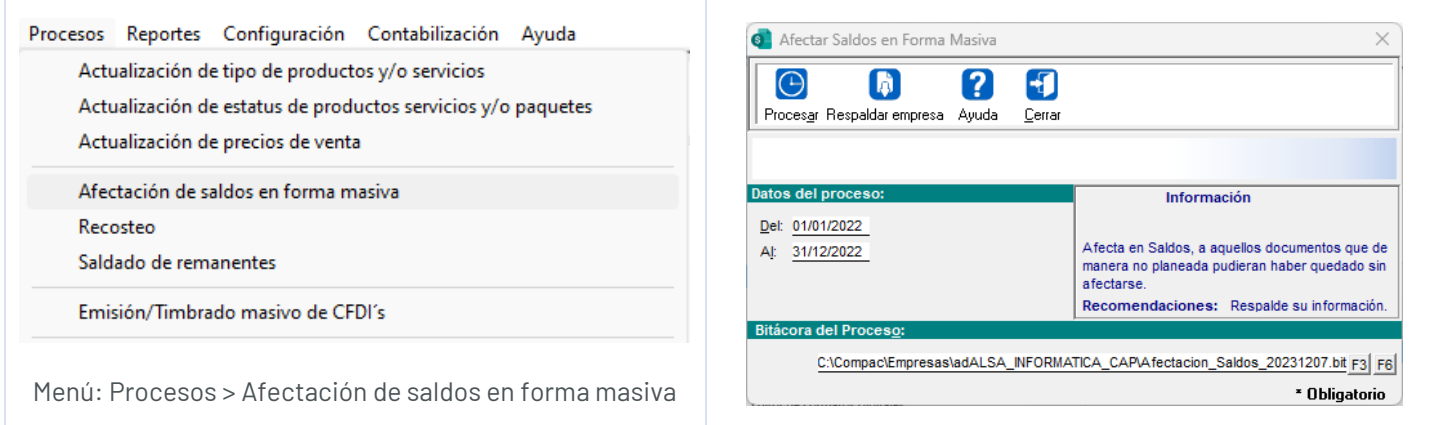

Datos del proceso: del 01/01/2022 al 31/12/2022

#### **3. Verificación de documentos:**

Ve al menú: *Empresas > Utilerías > Verificación de documentos.*

Al ingresar recomendará respaldar, hacemos caso omiso si se generó un respaldo previo, si no, se deberá generar un respaldo.

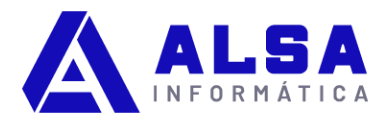

Capturar en Fecha Inicial y Fecha Final el inicio y fin del ejercicio a cerrar (2022), en Documento Modelo dejar "Todos", en Serie del Documento dejar "Todos", en Folio dejar como está y marcar las opciones de Totales del documento, Saldo del documento y Pendiente por surtir, presionar el botón de Procesar y esperar a que termine y cerrar la ventana.

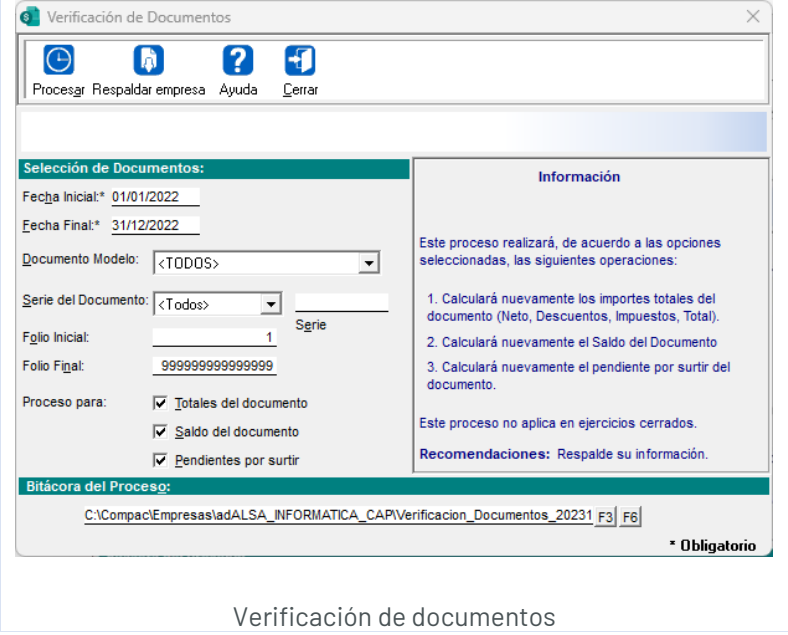

#### **4. Cierre de ejercicio:**

Ve al menú: *Procesos > Cierre de ejercicio.*

Verifica que el Ejercicio a cerrar y Nuevo Ejercicio sean los correctos, después presionar el botón de Procesar. Permite que finalice el proceso y al final obtendrás una confirmación de proceso finalizado.

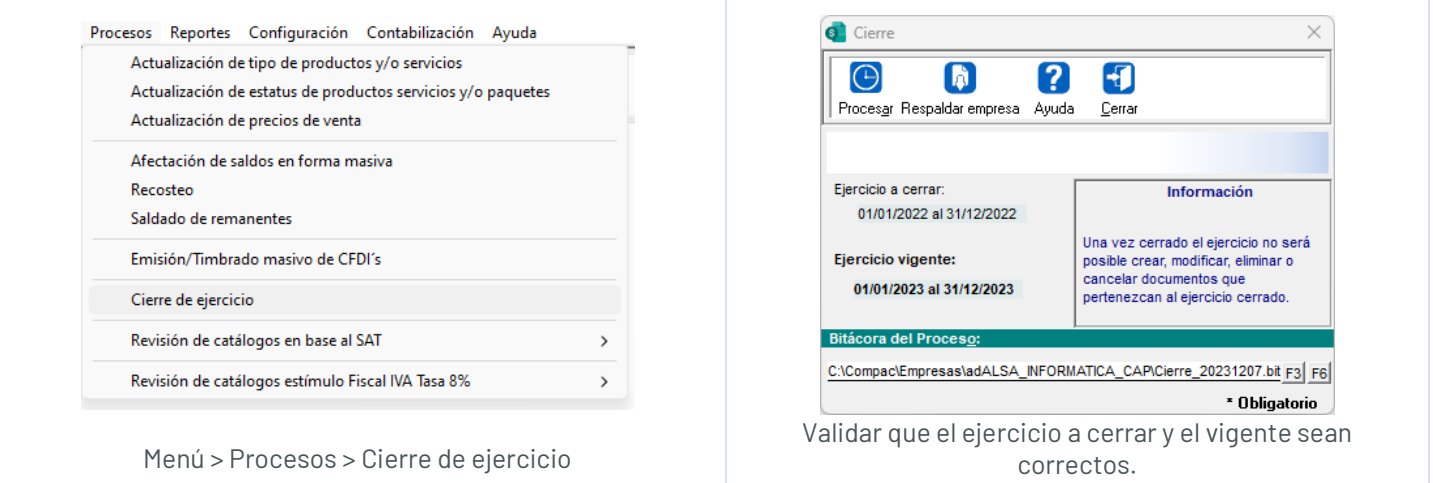

Dirección: Av. Manuel J. Clouthier #182-B, Col. El Ángel. C.P. 28979, Villa de Álvarez, Colima, México. Teléfono: 3123112325 – WhatsApp: [31255001366](mailto:https://wa.me/31255001366?text=Hola,%20me%20interesa%20saber%20m%C3%A1s%20de%20sus%20servicios.)

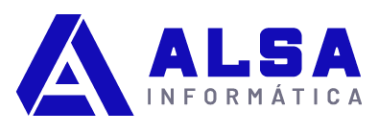

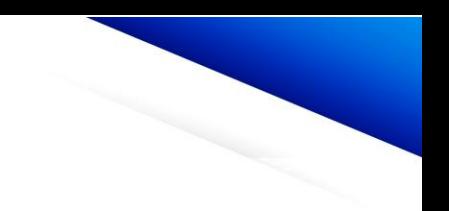

#### **5. Confirmación de cierre:**

Cuando haya finalizado el proceso, obtendrás una notificación para ver el block de notas, Excel o finalizar el proceso. Con esto has terminado.

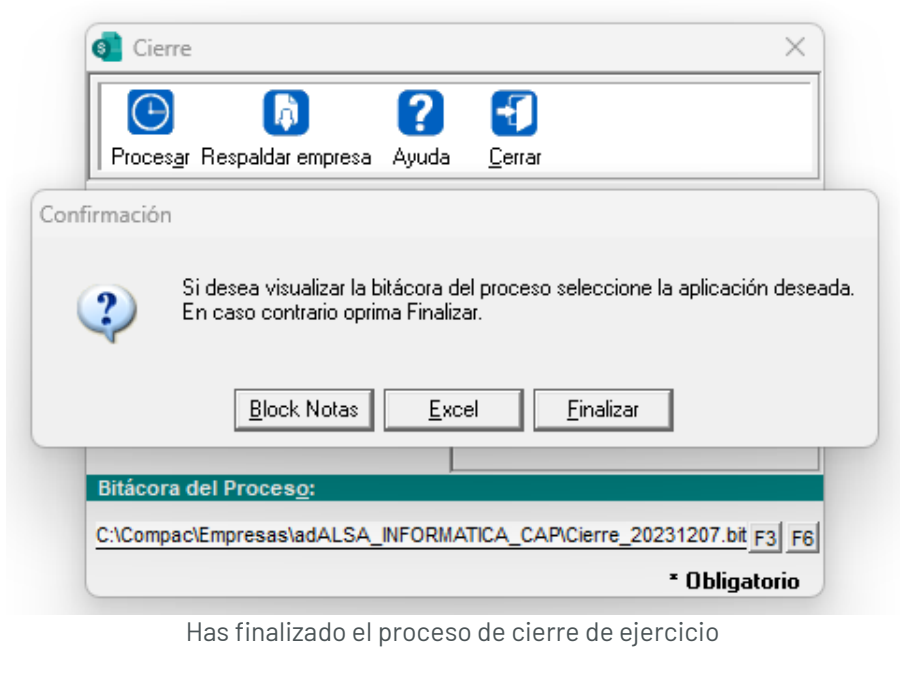

### **Cómo solicito ayuda de un asesor CONTPAQi**

En este punto debiste finalizar exitosamente el proceso de cierre de ejercicio.

Recuerda que si requieres ayuda de un Asesor CONTPAQi. puedes comunicarte a través del WhatsApp de soporte y solicitar orientación.

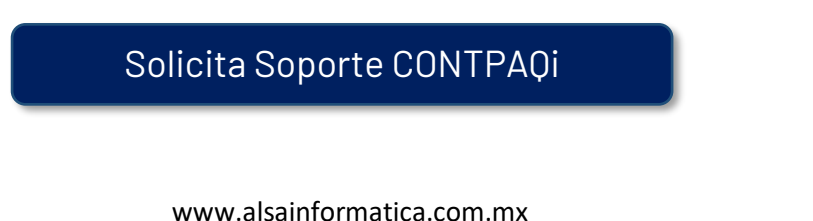